## Registration Process

Participants must use the "New User" command button on the login page to create an account before logging in for the first time.

Participants begin by providing all of the following:

- SSN with or without dashes
- Date of Birth via a calendar feature within the field or typing the date in mm/dd/yy or mm/dd/ccyy formats
- Last Name e.g. Van Der Laan
- Numerical portion of Address including any numerical phrase separated by spaces, periods, or alpha characters, e.g. if Address 1 is "123 45<sup>th</sup> St. Apt. #6B" and Address 2 is "P.O. Box 789", any one of the following numeric strings are valid: 123, 45, 6, or 789.
- Zip code, if the Zip+4 is on file either the first five digits or full postal code are valid

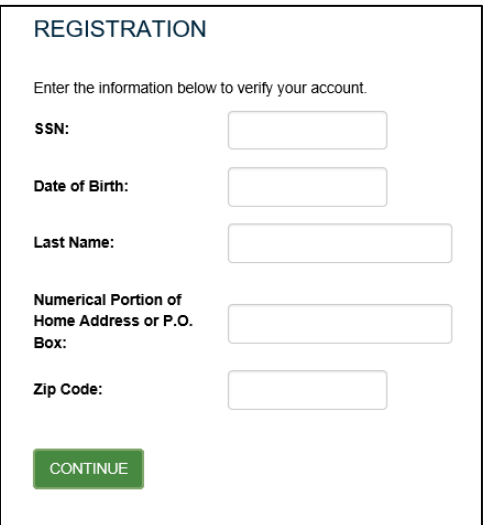

Three consecutive unsuccessful attempts to pass this screen will results in a 30 minute lockout.

If the participant has not completed multifactor authentication they must enter an email address to receive a verification code. It will pre-fill with the value Milliman already has on file (if any).

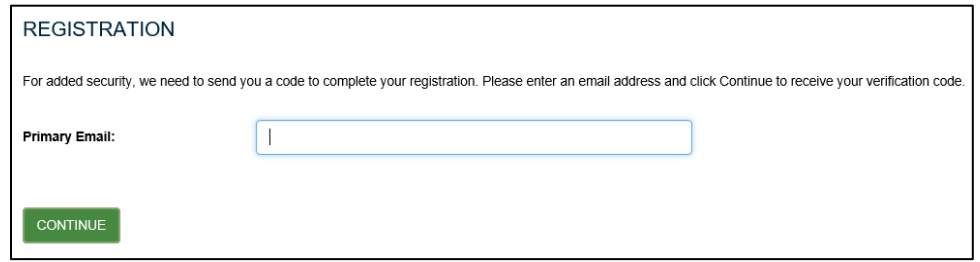

The code entry box appears as a pop-up. The "Didn't get your code?" link sends the participant back to the email entry screen to change their email address and/or request a new code.

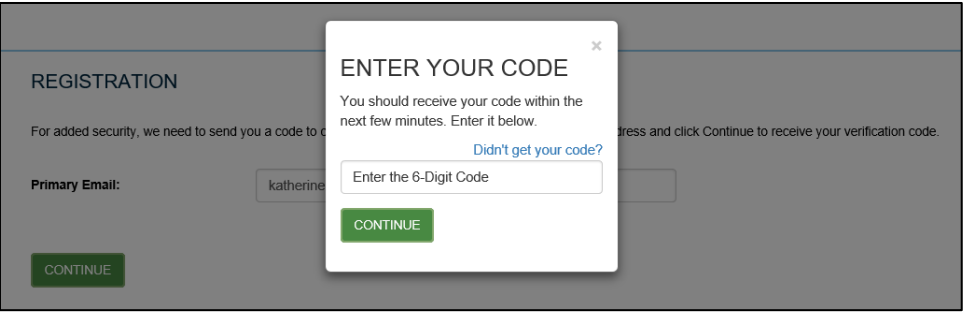

Participants must create a password and unique username. New rules include:

- Allow longer usernames and passwords, up to 40 characters
- Disallow SSN or Date of Birth
- Limit the special characters available
- Disallow the username to be the same as the password

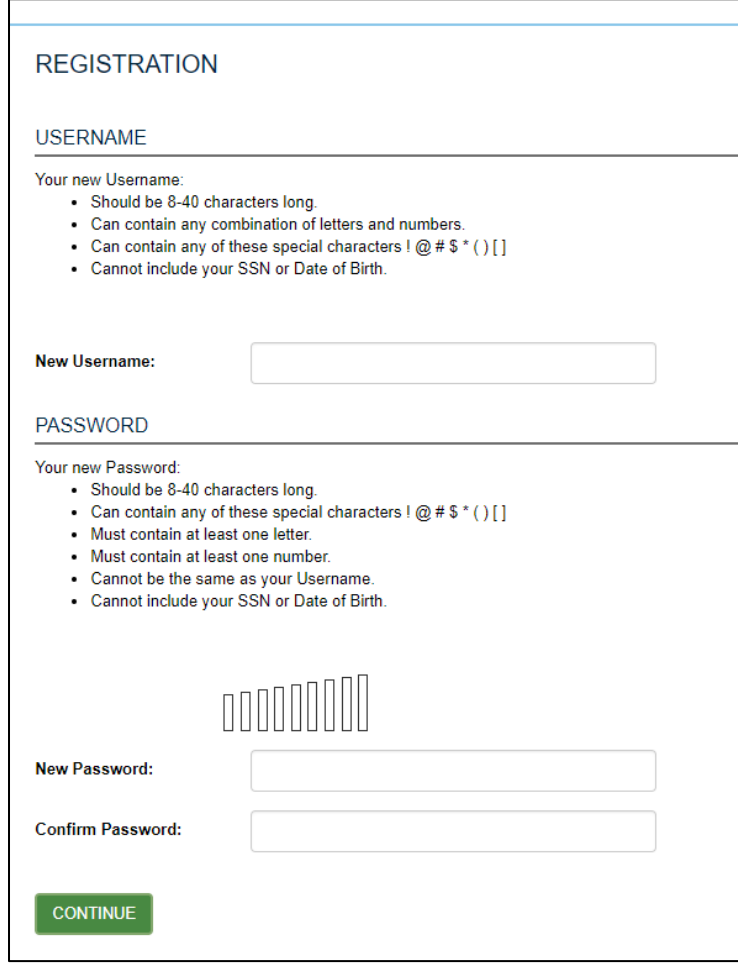

Participants must answer four pre-defined security questions. Answers may be 6-40 alphanumeric characters. Neither questions nor answers may be repeated.

Note: Security questions are available in English only.

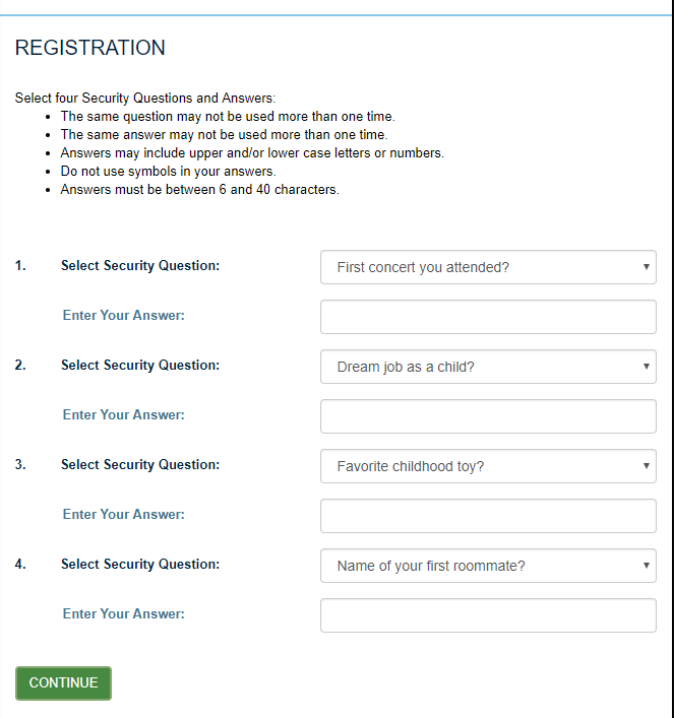

Participants must provide at least one email address and phone number as the last step.

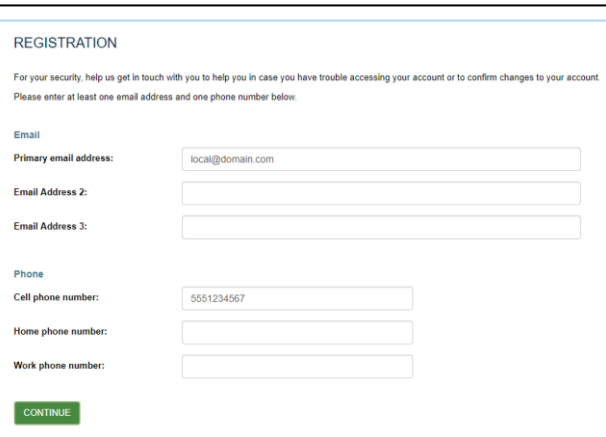

Upon completing the registration process, participants are directed to return to the login page and will receive confirmations via email for changes made to their email address and/or phone number fields.

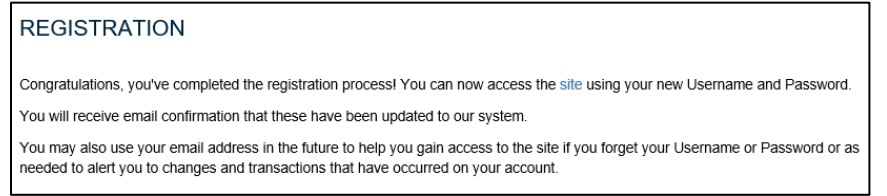